## Rhinestone Design

You can use
GlitterFlex ULTRA,
GlitterFlex II, or DecoSparkle
for a unique AND cost
effective 3D Rhinestone
look. No Transfer Mask
needed!

- 6ss = 2mm = 1/12" or 0.083" = 6pt
- 9 10ss = 3mm = 1/9" or 0.111" = 8pt
- 16ss = 4mm = 1/6" or 0.167" = 12pt
- 20ss = 5mm = 1/5" or 0.2" = 14.4pt
- 30ss = 6mm = 1/4" or 0.25" = 18pt
- 34ss = 7mm = 1.25/4" or 0.312" = 22.5pt

Fig. 1

## Use Adobe Illustrator CS6 to make FAUX Rhinestone Design

Draw a Shape and size it to how you want it on the shirt.

\*Now is the time to get the sizing right for the overall design. Once you add the little circles, resizing will also resize all of the FAUX Rhinestone dots as well.

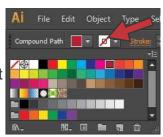

With the design selected, fill with a solid color and make sure the there is no stroke (visible by the red cross through the second box.)

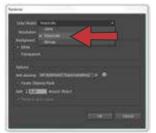

Click Object - Rasterize.

Select Grayscale in the drop down menu for 'Color Model' and click 'OK'.

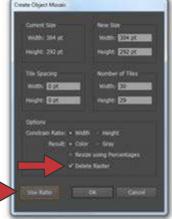

Click Object - Create Object Mosaic.

Check 'Delete Raster'.

Change the number in the 'Number of Tiles' boxes.

Click on the 'Use Ratio' box to the left of OK. This will keep the ratio of your design for both height and width.

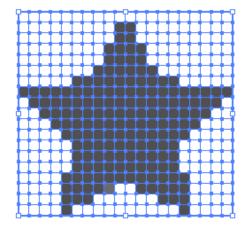

You will end up with a grid shape of your design. If the little squares will not hold the FAUX Rhinestone size you want, just hit Ctrl + Z and redo the Create Object Mosaic with different numbers in the Number of Tiles option.

When you are satisfied with your grid pattern, click Object - Ungroup.

Select one of the white squares outside of the shape and click Select from the menu, then Same - Fill & Stroke.

Hit 'Delete' button.

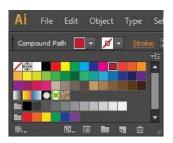

Re-select your shape and apply a solid color fill.

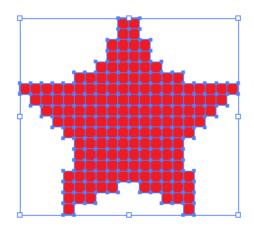

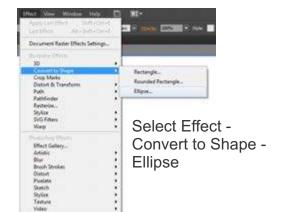

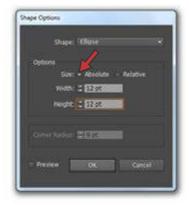

In the pop-up window, check 'Absolute' for the size option.

For both width and height, put the desired FAUX Rhinestone size seen in Fig. 1 on the first page.

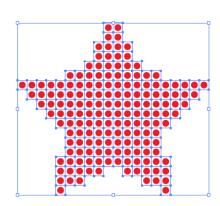

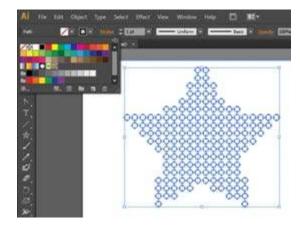

Click Object - Expand Appearance.

Select No Fill for the color and black for the Stroke.

Now it is ready to be plotted.

## Final Tips before Plotting

- The smaller the circle size, the harder it will be to weed.
- Unlike doing an actual rhinestone template, you do need to reverse the design when doing a FAUX rhinestone look.
- Make sure the force and offset on the plotter are set correctly for the type of material you are using.
- Slowing down the speed of the plotter is a good idea, especially if the overall design is large.

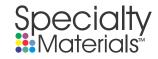